## **Kyocera Network Fax Setup Instructions** Ver 2.0.0406

Outbound desktop faxing Ver 2.0.0406 for 2k/xp. This is for windows clients only and not supported on a server.

**Download** the fax desktop driver from

http://ca.kyoceramita.com/KMCAGlobalpub/jsp/Kyocera/resource\_details.jsp?rid=13453

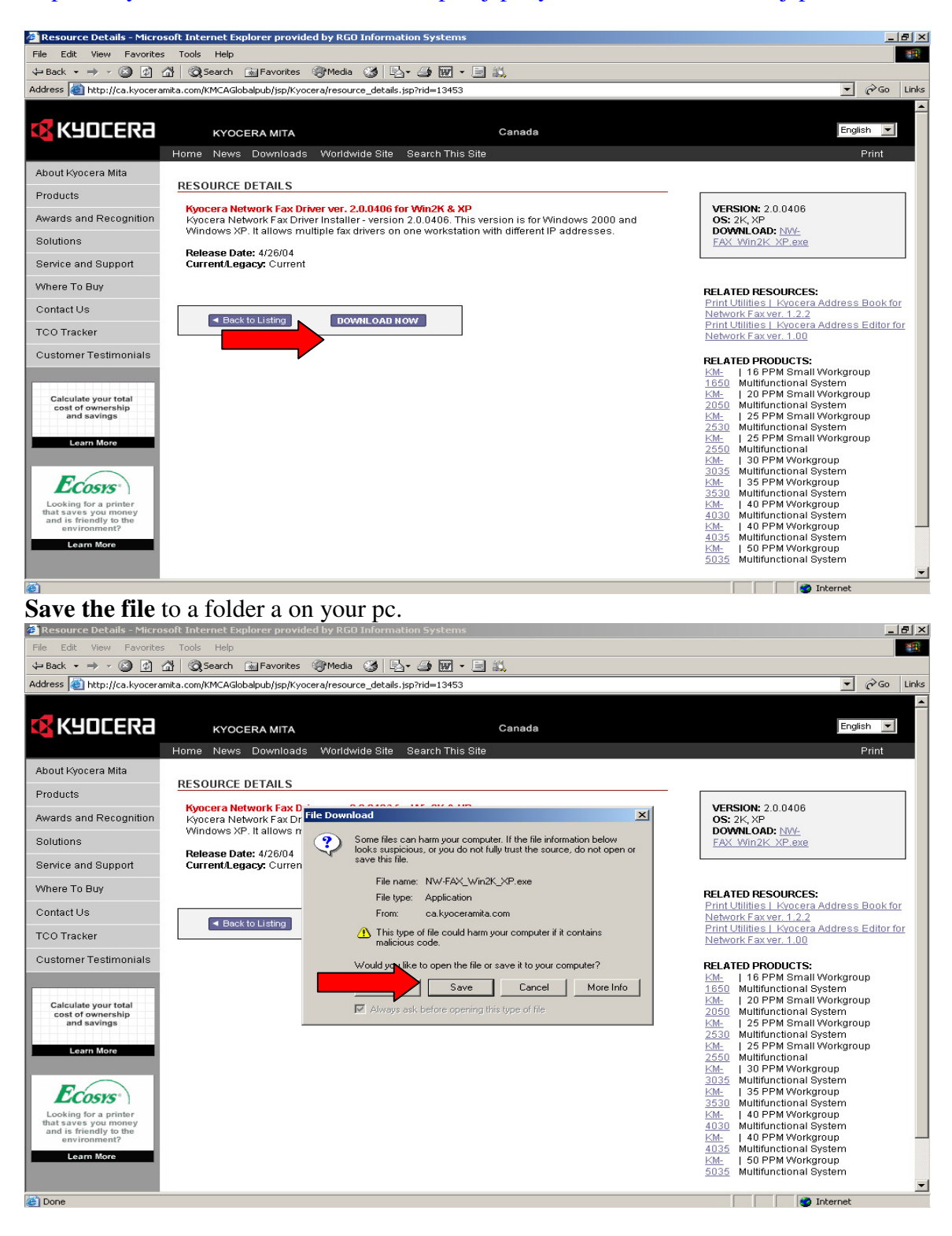

Click **Save.** 

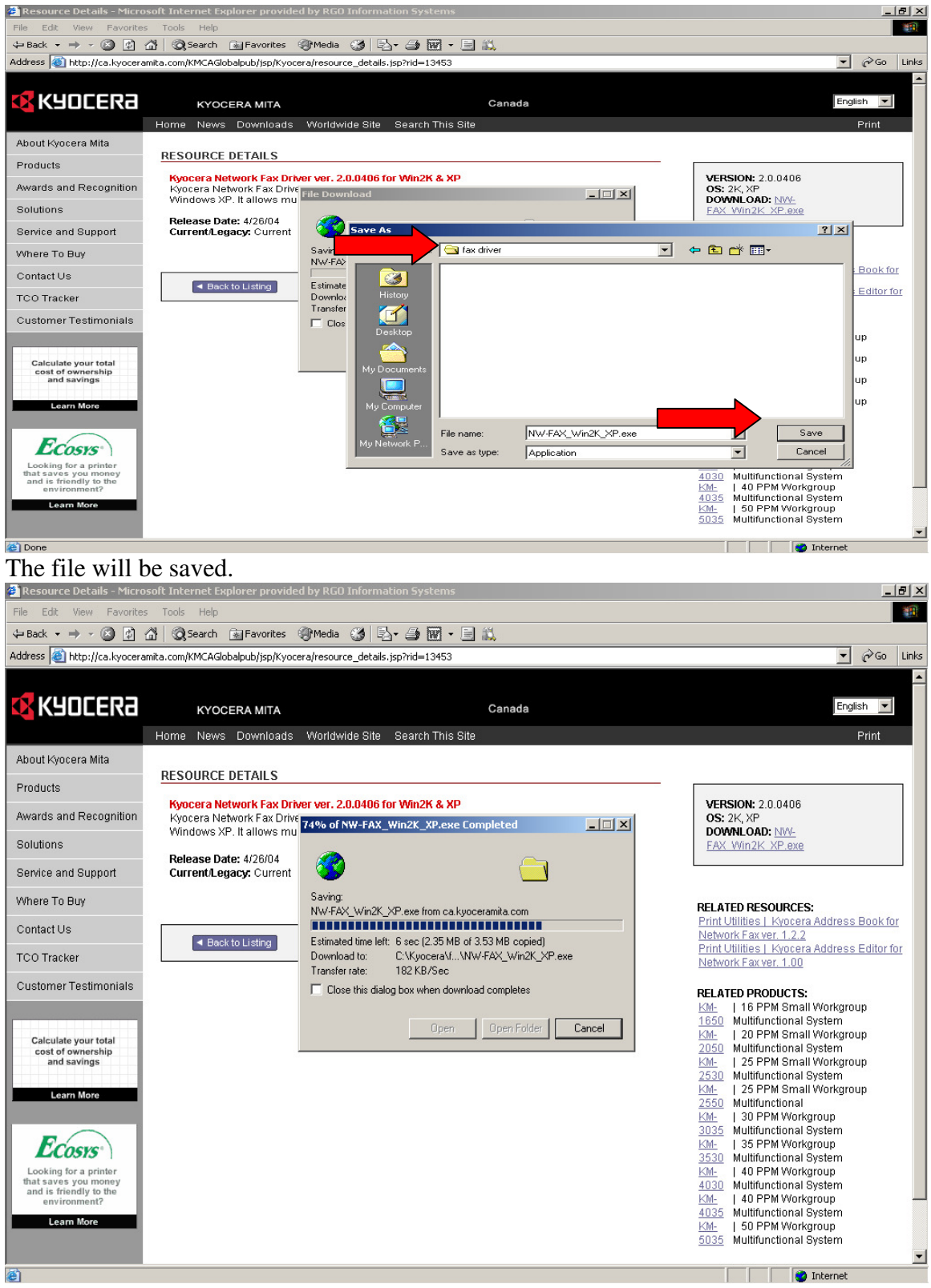

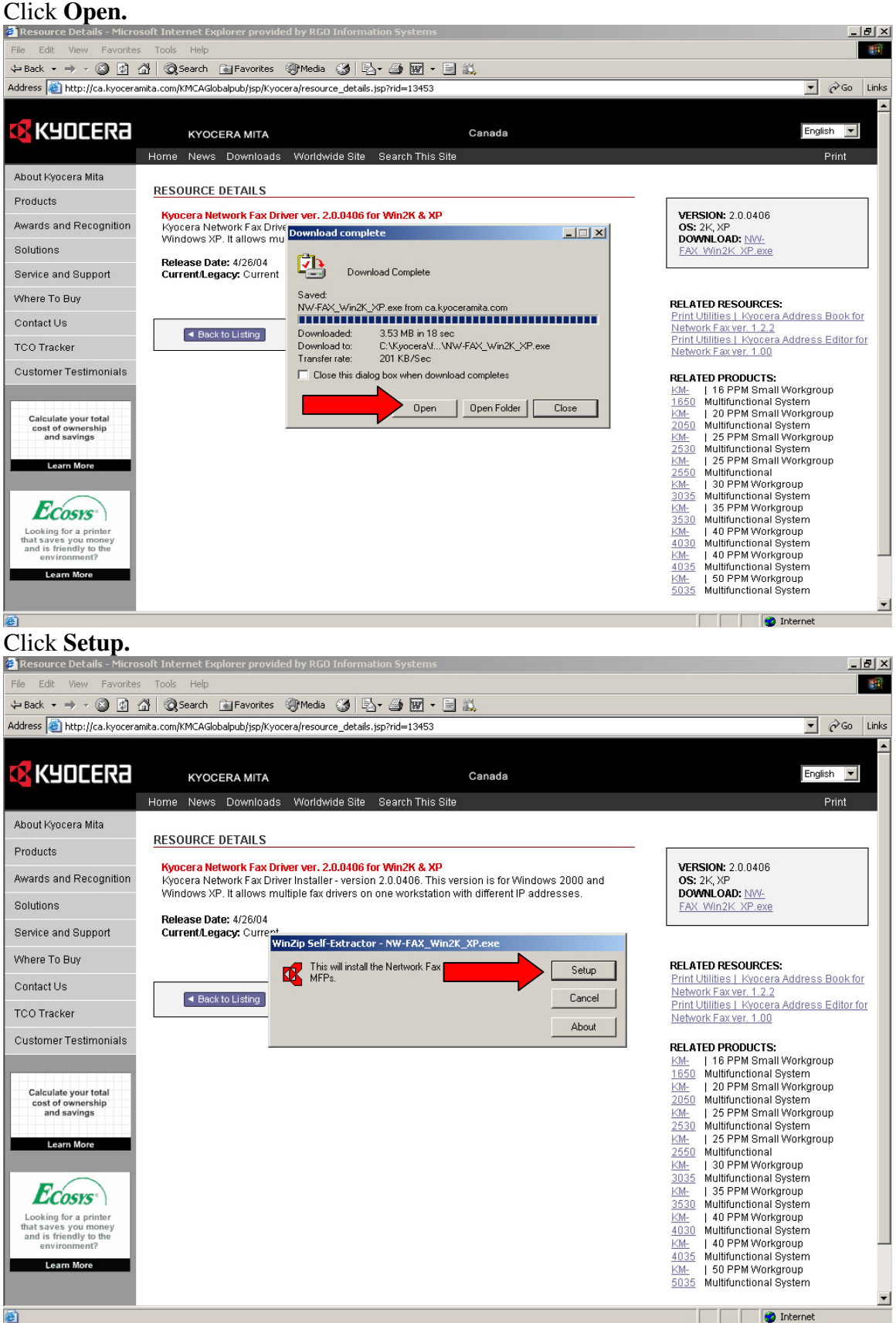

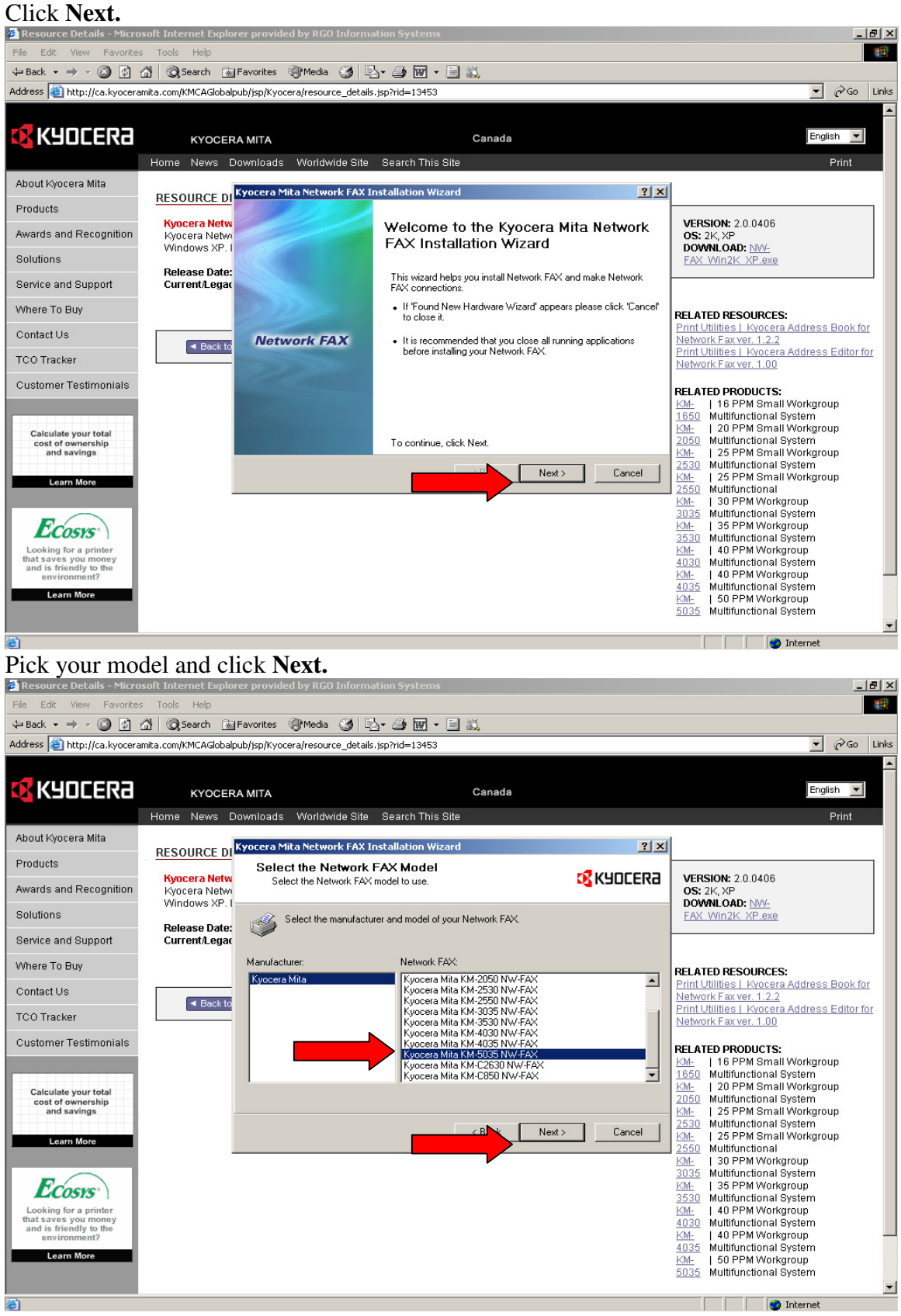

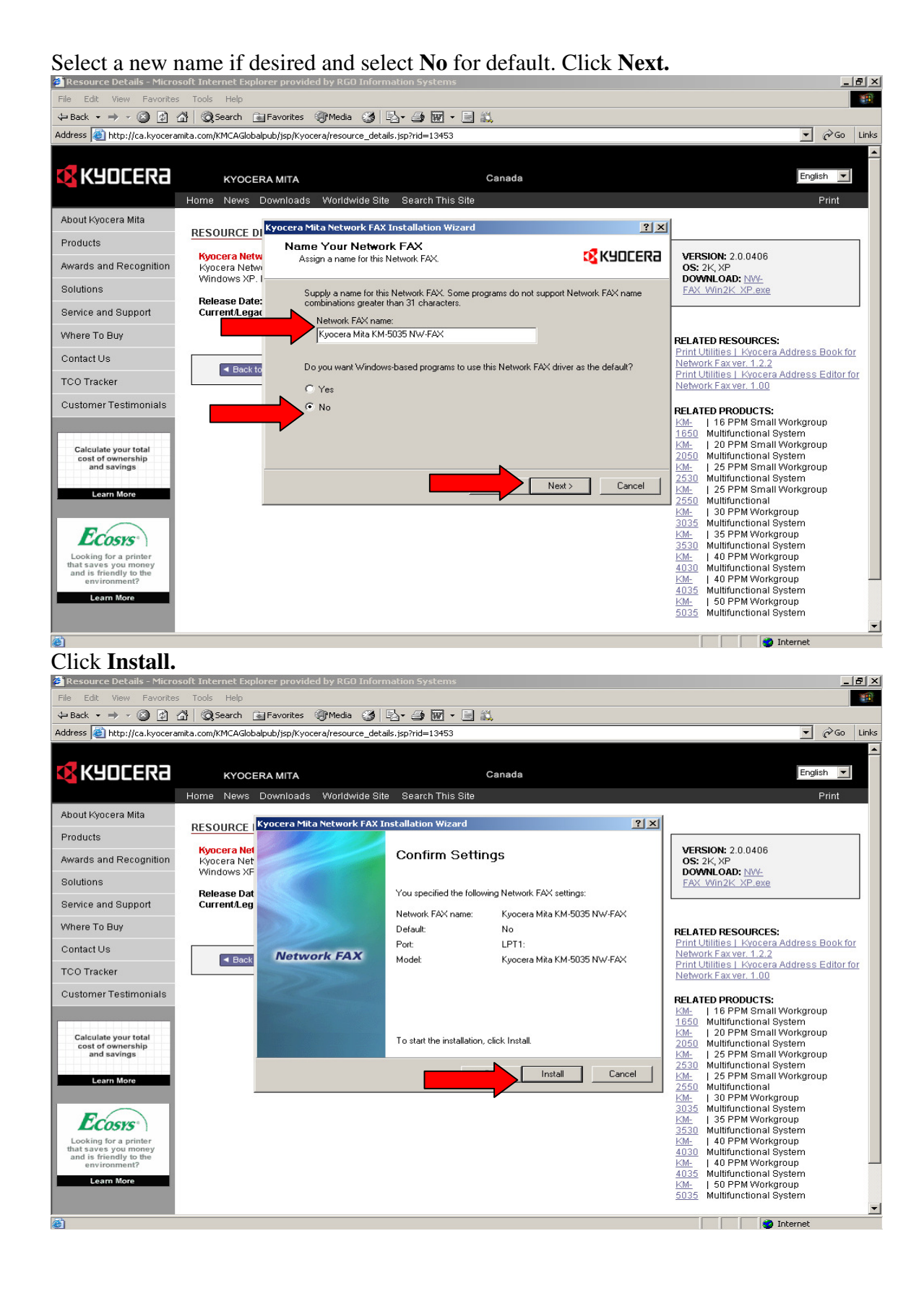

## Click **No** and **Finish.**

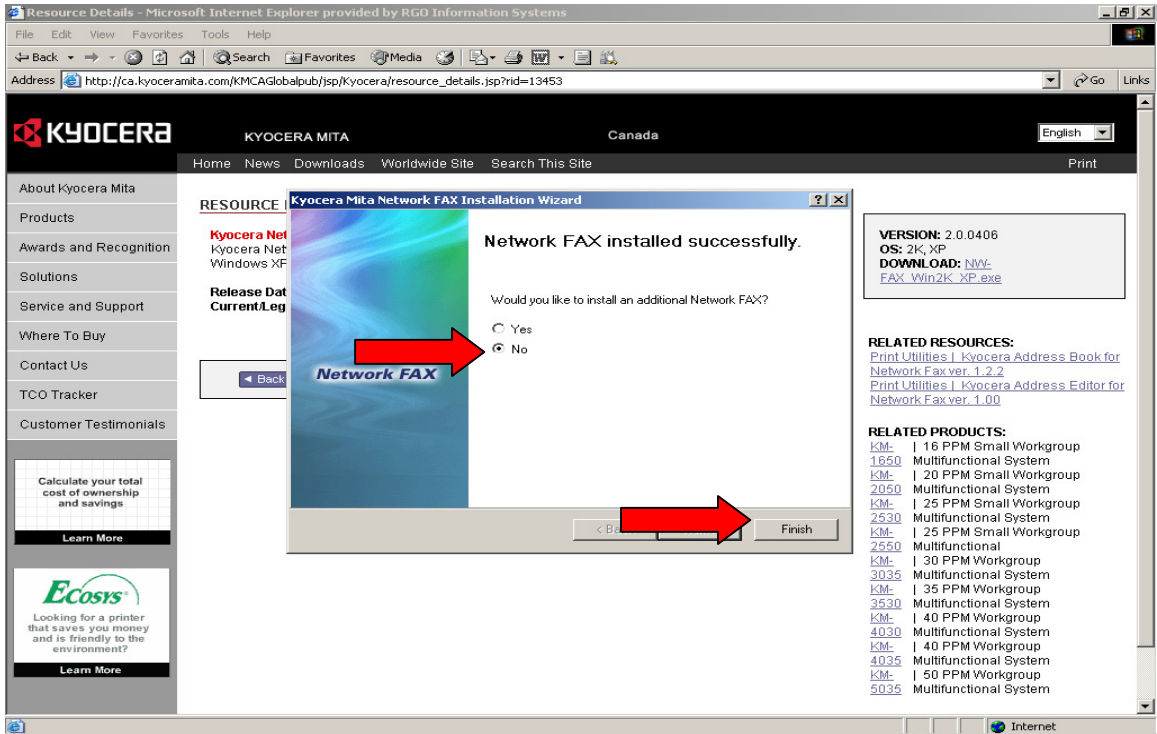

The driver is installed, but needs to be configured. **Open your printers' folder Right click** the printer and the **properties**, click the **advanced tab** and the **Printing defaults. Click the Fax TX** setting.

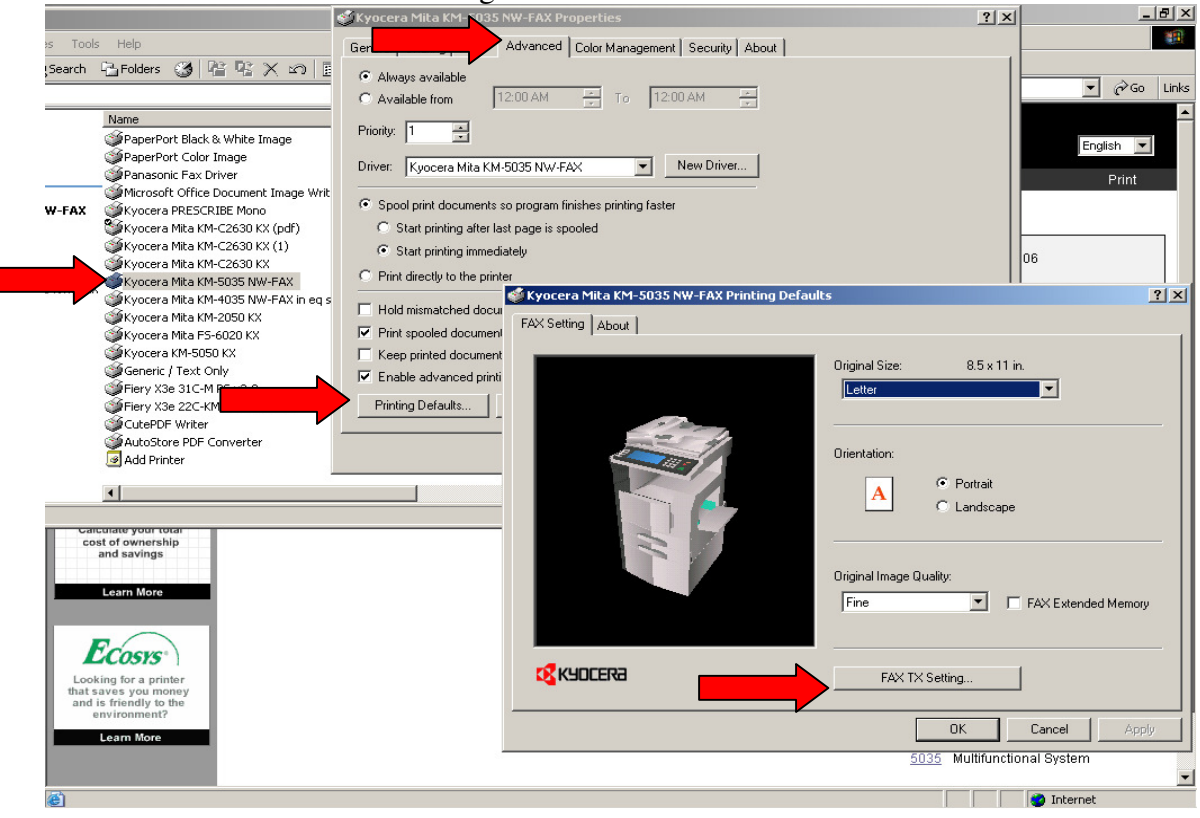

Click the machine setting tab and enter the **IP address of the Scanner card**. (Printer for KM 1815 /1820 only).

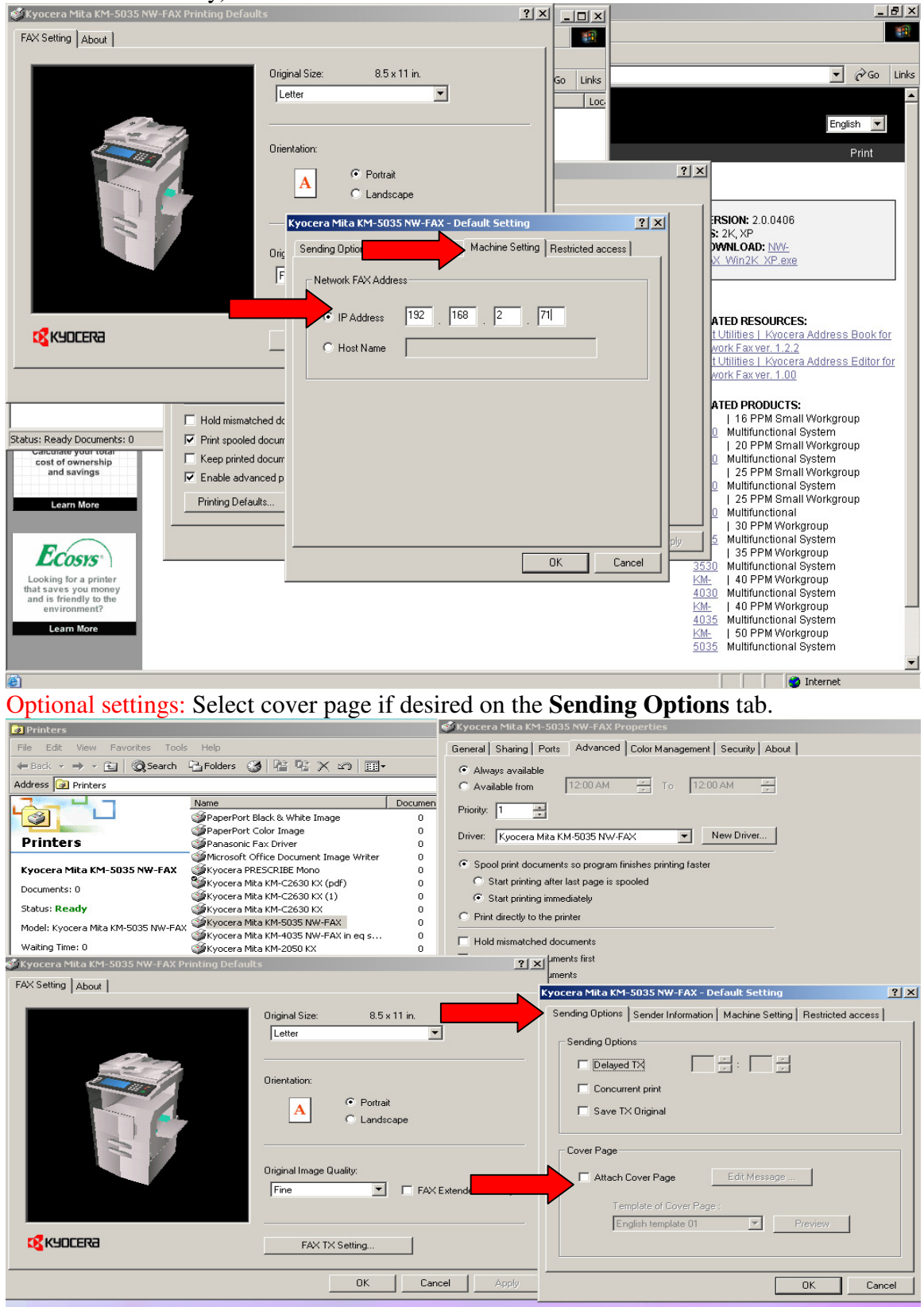

Enter any other desired end user information on the **Sender information** tab.

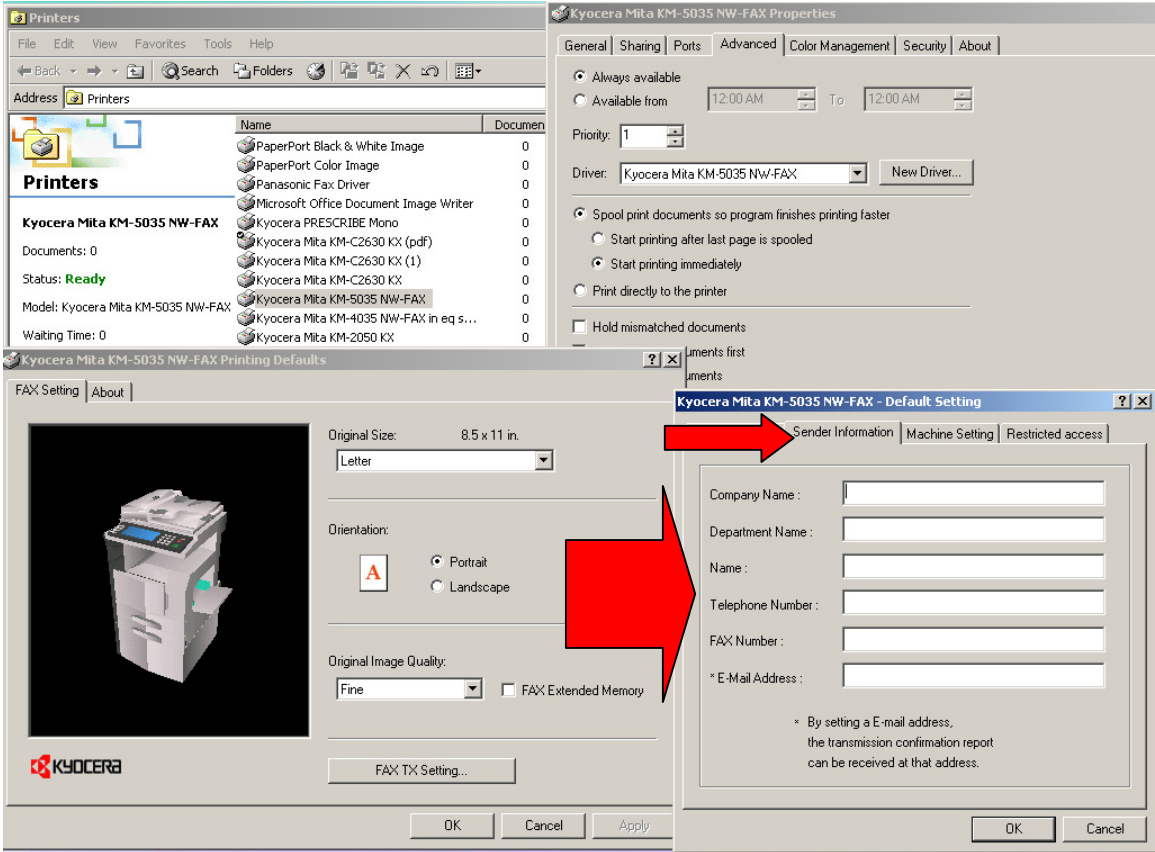

Click **OK to close all windows** to complete the installation. **Congratulations, the installation is successful.**

 To test, open a test document, print to the fax driver printer that was created. A window will open for the fax number to be entered.

Click **add to destination list** and click **send**. The document will be transmitted via fax.

An additional address book utility can be loaded to save frequent user numbers from http://ca.kyoceramita.com/KMCAGlobalpub/jsp/Kyocera/resource\_details.jsp?rid=14109

**Special note** for specific computers and windows XP SP2: If the net fax driver works but an error is displayed, you may need to change the port for the driver from LPT1 to standard TCP/IP of the printer card IP address.